## HALBAU7. 5 WEBアップグレードプログラム使用方法

## 初めにご確認ください

- 1. お手元にアップグレード用シリアル番号が有りますか? 無い場合は、アップグレード用シリアル番号をご購入ください。
- 2. ご利用されるPCにHALBAUはインストールされていますか? アップグレードプログラムを使用するには、別途HALBAU7の本体が必要です。 インストールがまだの場合は、先にHALBAU7をインストールしてください。
- 3. ご利用されるPCのアカウントにはプログラムのインストール権限はありますか? インストール権限が無い場合は、ご利用のPCの管理者とご相談してください。

## HALBAU7. 5 WEBアップグレードプログラムの使用方法

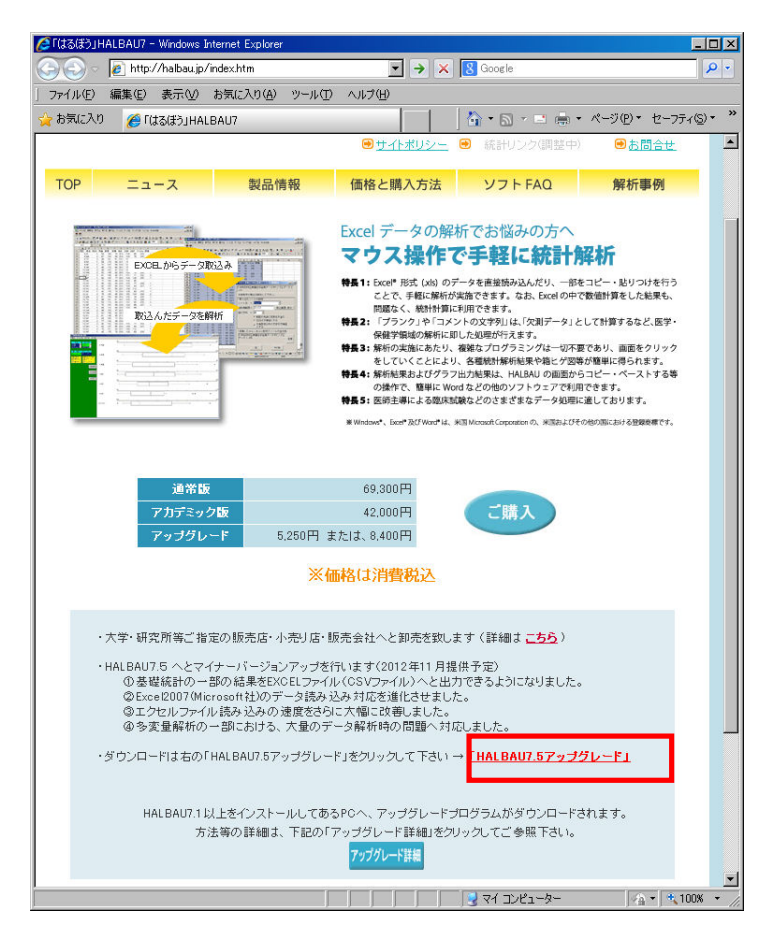

「HALBAU7.5アップグレード」をクリックしてください。

下記のWINDOWが表示されます。

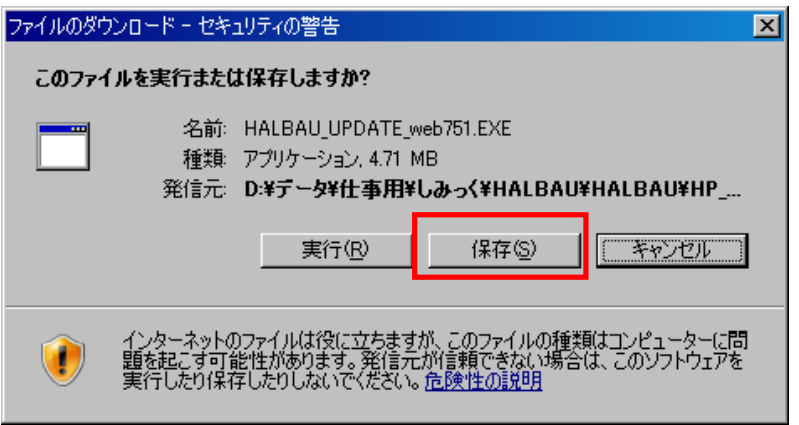

「保存(S)」をクリックして、お使いのパソコン上にHALBAU\_UPDATE\_web751.EXEを ダウンロードしてください。

 ダウンロードしたHALBAU\_UPDATE\_web751.EXEを実行すると、HALBAUのアップデートを行う プログラムが起動します。

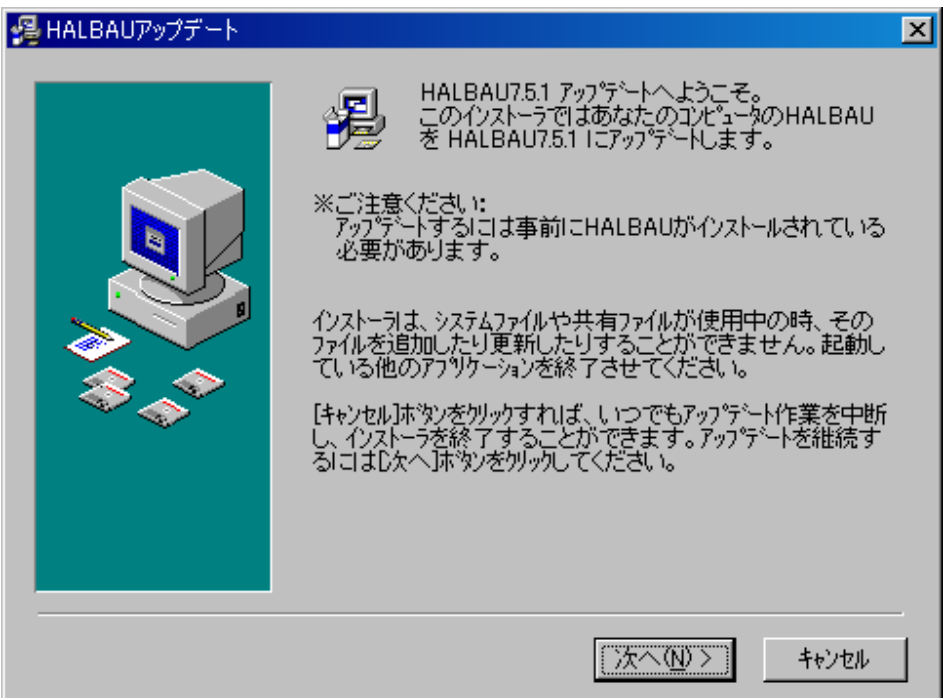

 HALBAU\_UPDATE\_web751.EXEを実行すると上記の画面が表示されます。 何等かのプログラムを実行中の場合は、全て閉じた上で「次へ」をクリックしてください。

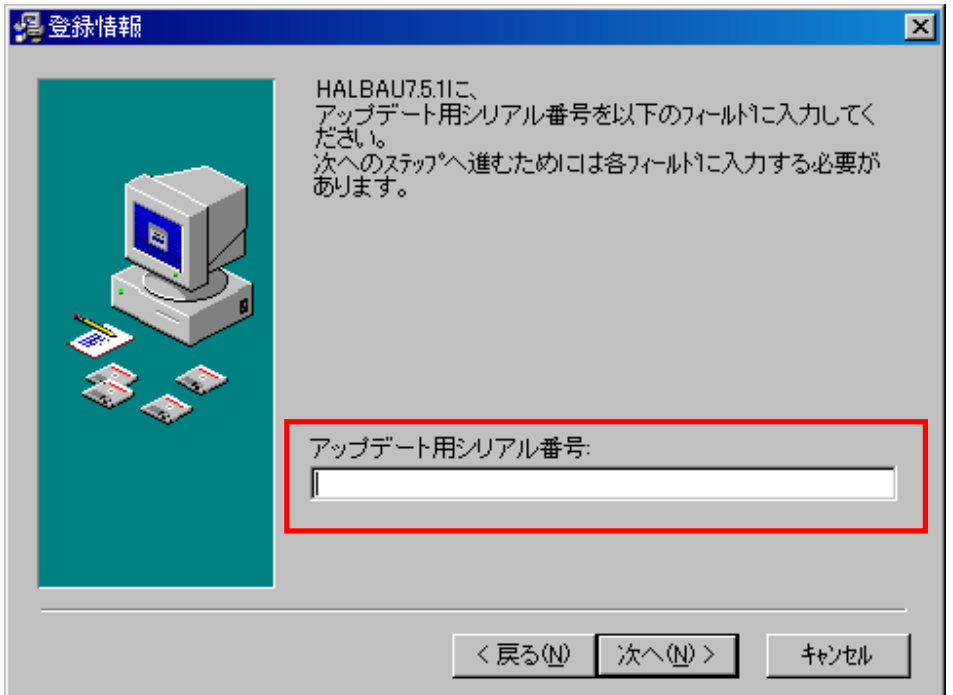

お送りしたアップグレード用シリアル番号を入力して「次へ」をクリックしてください。 (HALBAU7をご購入の際にお送りした、シリアル番号とは異なりますのでご注意ください)

正しいアップグレード用シリアル番号の場合、次の画面に変わりますので、「次へ」をクリックして ください。

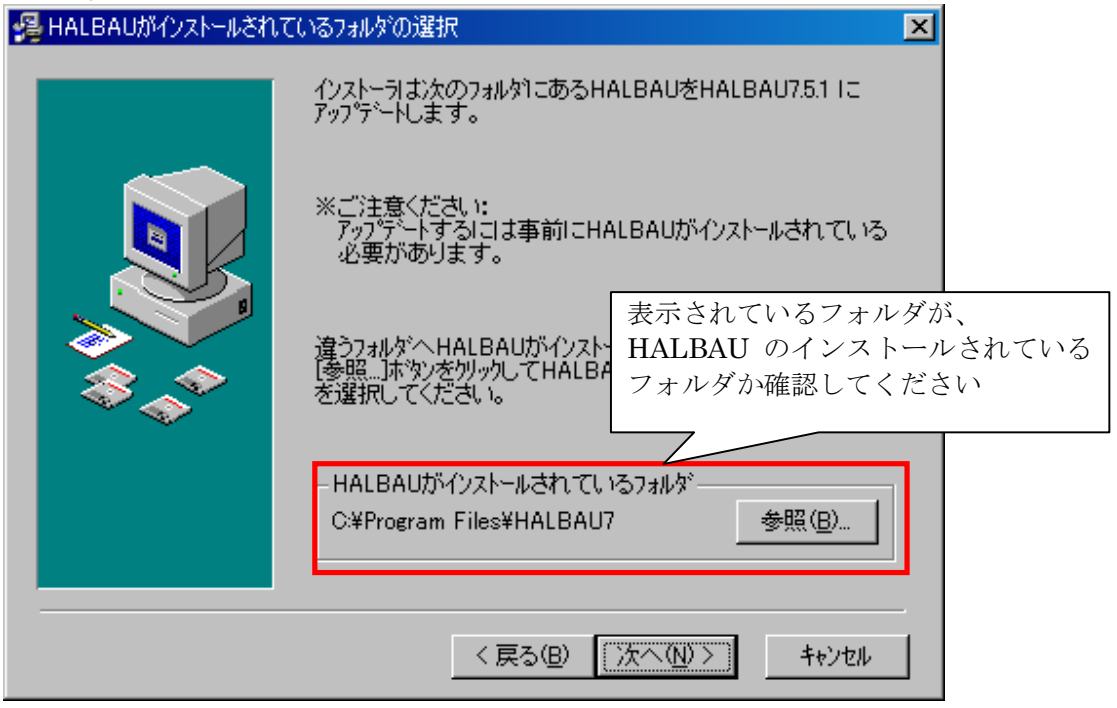

HALBAUがインストールされているフォルダを指定して「次へ」をクリックしてください。

 画面に表示されているインストール先フォルダが、HALBAUのインストールされているフォルダ と違う場合は、「参照(B)」をクリックして、HALBAUがインストールされているフォルダを指定してください。

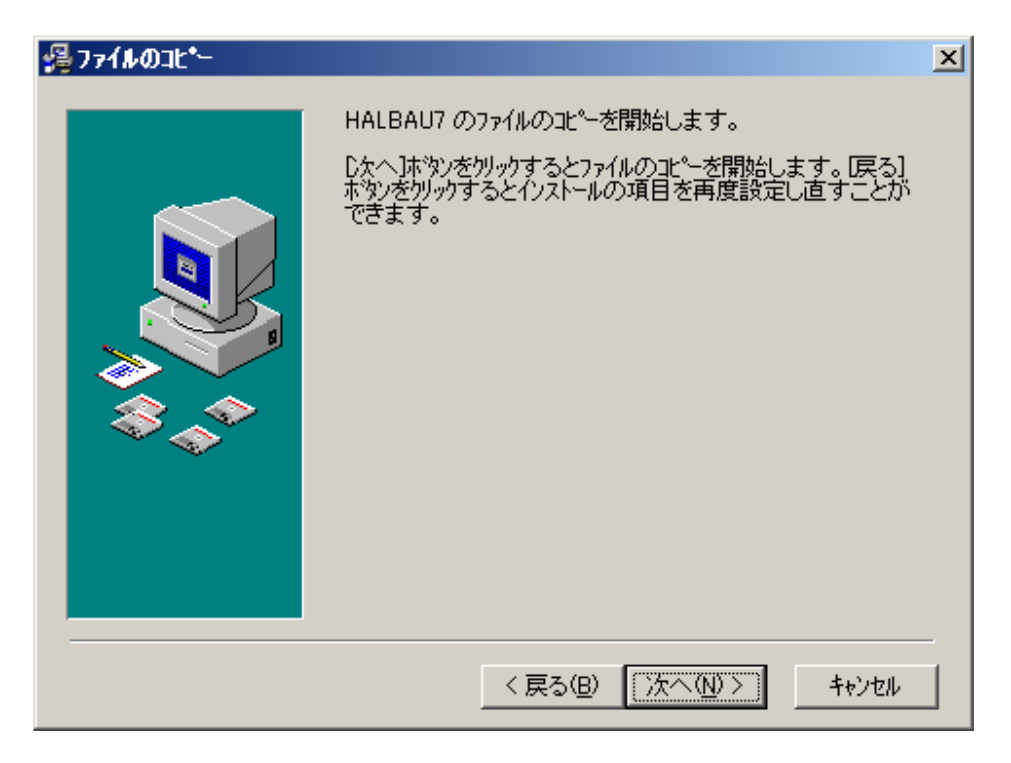

前の画面で指定したフォルダに、HALBAUがインストールされている場合、 この画面が表示されます。

「次へ」をクリックすると、HALBAUアップデートを開始します。